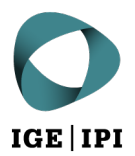

# **Registrare un indirizzo e-mail nell'elenco degli utenti eGov tramite IncaMail**

## **Istruzioni**

## 1 Condizioni

Avete già allestito un conto presso IncaMail con il vostro indirizzo e-mail.

# 2 Procedura di registrazione nell'elenco degli utenti eGov

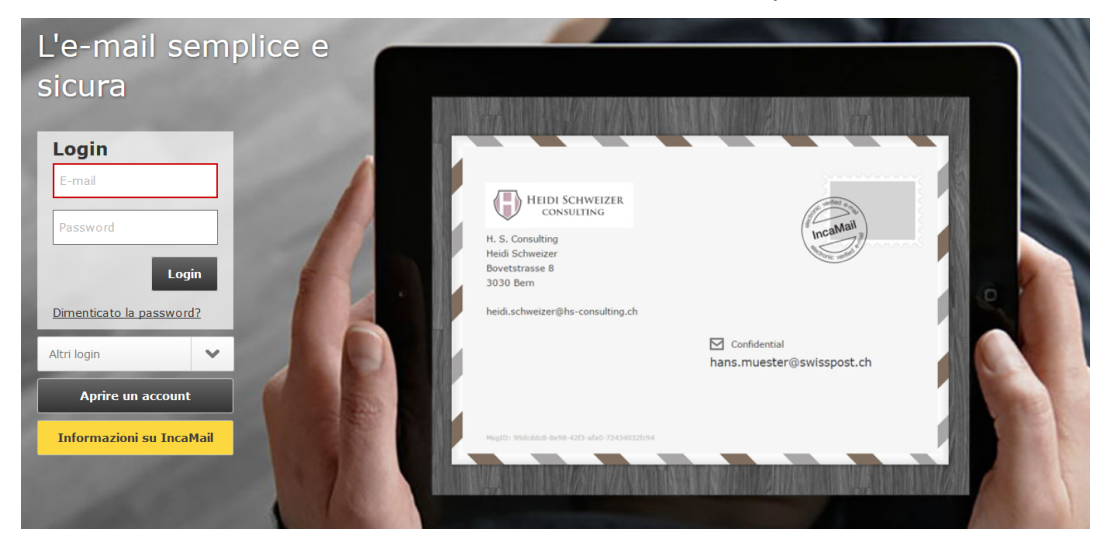

1. Accedete a IncaMail con il vostro indirizzo e-mail e la vostra password.

Immagine 1: screenshot da www.incamail.com © La Posta Svizzera

#### 2. Continuate selezionando «Impostazioni»

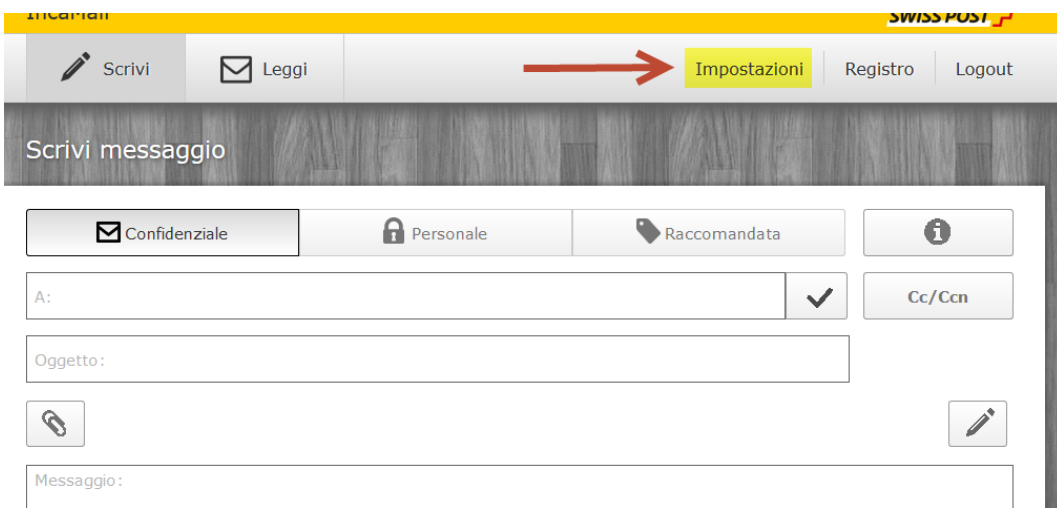

Immagine 2: screenshot da www.incamail.com © La Posta Svizzera

3. **In fondo** alla pagina «Impostazioni» selezionate «Configurazione di raccomandate»

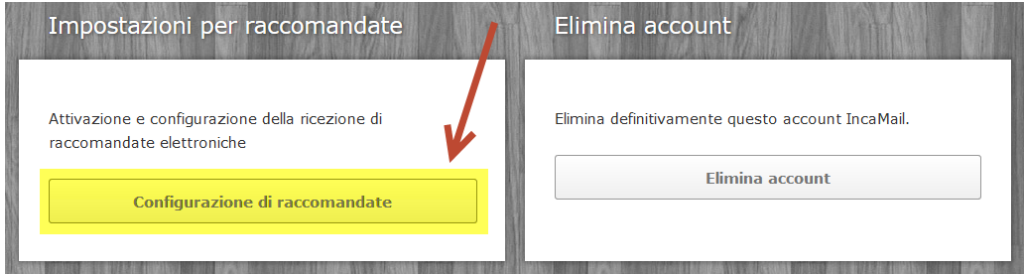

Immagine 3: screenshot da www.incamail.com © La Posta Svizzera

### 4. Nella nuova finestra cliccate su «Configura»

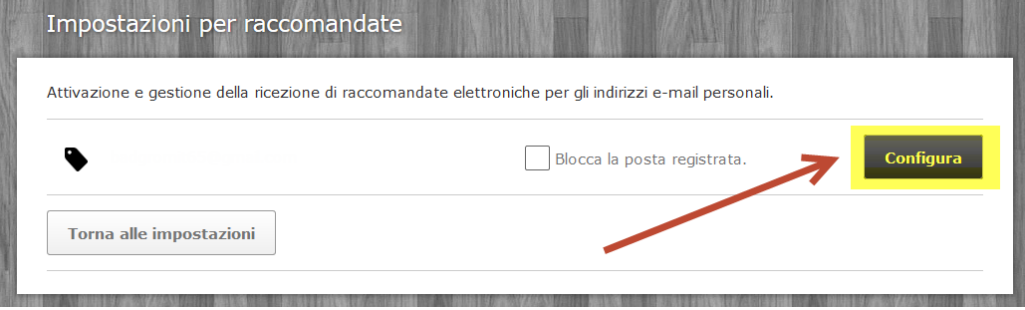

Immagine 4: screenshot da www.incamail.com © La Posta Svizzera

#### 5. Nella nuova finestra cliccate su «Modifica inserimento»

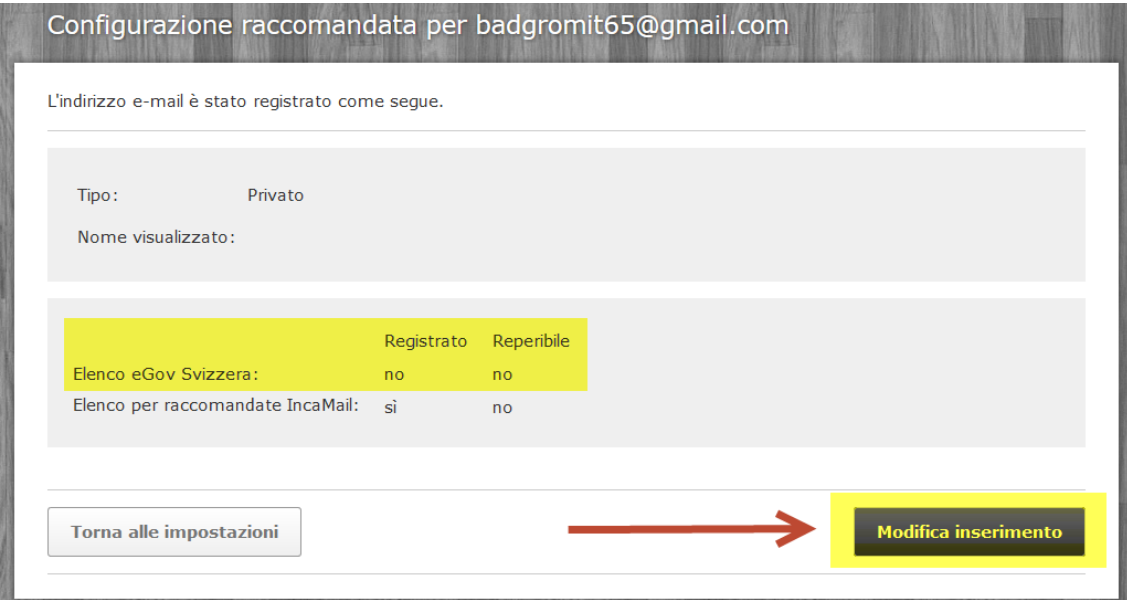

Immagine 5: screenshot da www.incamail.com © La Posta Svizzera

### 6. Nella nuova finestra selezionate l'opzione corrispondente e cliccate su «Avanti»

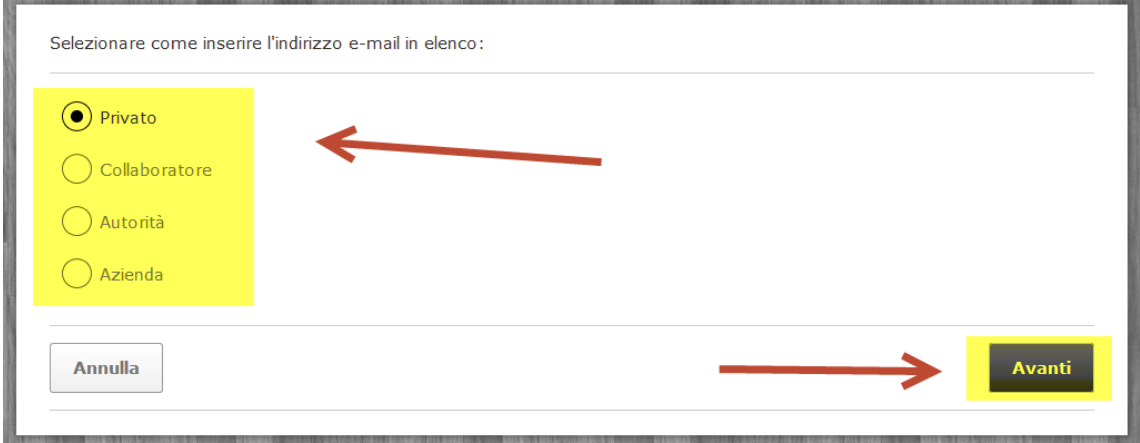

Immagine 6: screenshot da www.incamail.com © La Posta Svizzera

 $\sim$ 

#### 7. Nella nuova finestra spuntate la casella «Registrato» accanto a «Elenco eGov Svizzera» e cliccate su «Avanti»

Selezionare le impostazioni per l'elenco:

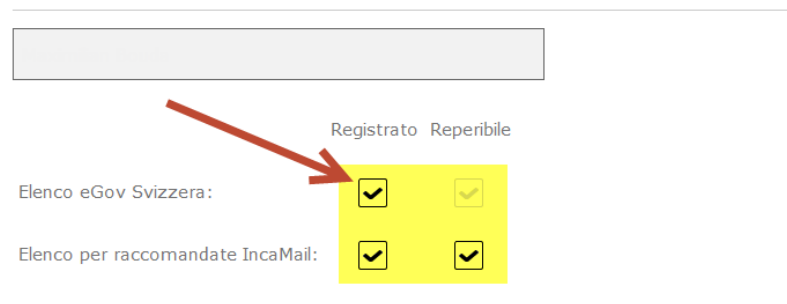

È possibile scegliere di inserire il proprio indirizzo e-mail come «registrato» e «reperibile» nell'elenco per raccomandate IncaMail e/o nell'elenco eGov della Svizzera. «Registrato» significa che l'indirizzo e-mail può ricevere messaggi mediante questo canale. «Reperibile» significa che comparirà nei risultati di ricerca. L'elenco eGov Svizzera è gestito dall'Ufficio federale di giustizia in Svizzera e chi è registrato è anche automaticamente reperibile. Contiene tutti gli indirizzi e-mail delle persone che si sono registrare per la corrispondenza con le autorità svizzere su una delle piattaforme di trasmissione riconosciute. L'elenco per raccomandate IncaMail è gestito da IncaMail e può essere visualizzato esclusivamente da utenti IncaMail. Contiene tutti gli indirizzi e-mail delle persone che hanno attivato la ricezione di raccomandate su IncaMail. Maggiori informazioni

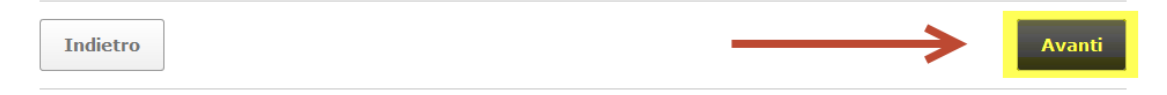

#### Immagine 7: screenshot da www.incamail.com © La Posta Svizzera

#### 8. Accettate la dichiarazione di consenso nella nuova finestra e cliccate su «Salva»

Accettare la dichiarazione di consenso:

Il cliente esprime essenzialmente il proprio consenso a ricevere messaggi IncaMail di tipo "Raccomandata" all'indirizzo e-mail stabilito e ad assumersi i relativi effetti giuridici.

Gli effetti giuridici dei messaggi elettronici inviati e ricevuti mediante il tipo d'invio IncaMail "Raccomandata" dipendono, nei singoli casi, dalle disposizioni giuridiche applicabili e dalla pratica giudiziaria e ufficiale dell'ordinamento giuridico nazionale pertinente in caso di giudizio, ma possono dipendere anche da eventuali accordi privati esistenti. L'accurato accertamento degli effetti giuridici e l'ammissibilità di messaggi trasmessi tramite il canale elettronico nel singolo caso competono esclusivamente al cliente.

Inoltre, in merito agli effetti giuridici e all'ammissibilità del tipo d'invio IncaMail "Raccomandata", si rimanda alle disposizioni pertinenti nelle CG IncaMail e, se presente, nel contratto per clienti aziendali. Le CG IncaMail possono essere consultate al sito web qui.

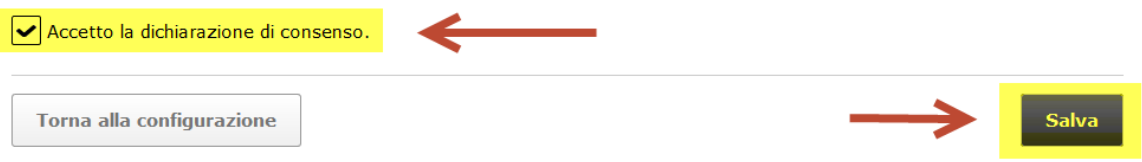

Immagine 8: screenshot da www.incamail.com © La Posta Svizzera

9. IncaMail vi invierà il codice di attivazione per la verifica dell'indirizzo per posta.

Dopo aver ricevuto il codice di attivazione, effettuate nuovamente il login su IncaMail e inserite il codice di attivazione.

Vogliate utilizzare il metodo descritto sopra per garantire che il vostro indirizzo e-mail sia inserito nell'elenco degli utenti eGov e che sia ricercabile:

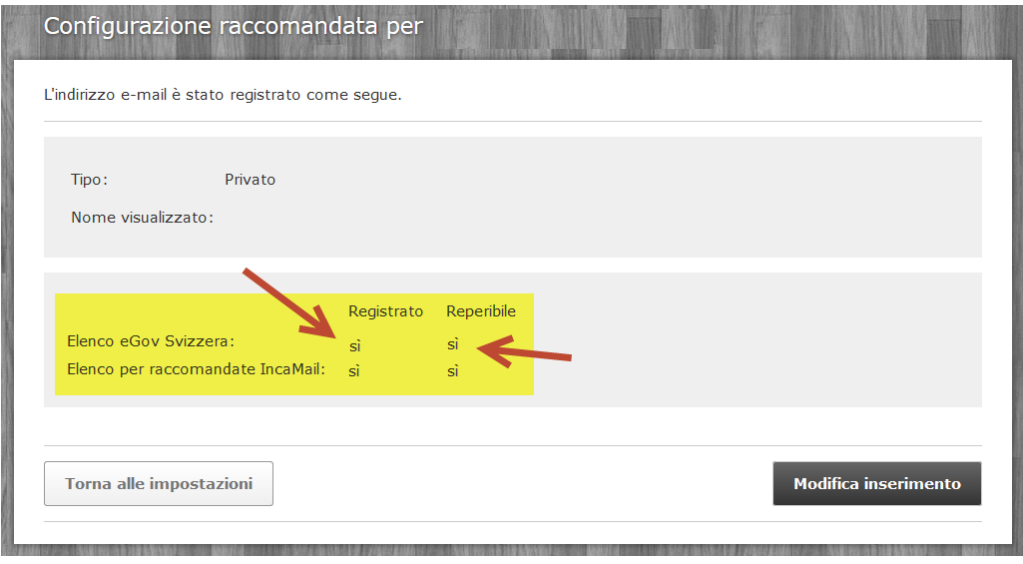

Immagine 3: screenshot da www.incamail.com © La Posta Svizzera

Potete ora inviare un'e-mail a [tm.admin@ekomm.ipi.ch,](mailto:tm.admin@ekomm.ipi.ch) [patent.admin@ekomm.ipi.ch](mailto:patent.admin@ekomm.ipi.ch) o [design.admin@ekomm.ipi.ch](mailto:design.admin@ekomm.ipi.ch) con l'elenco di tutti i titoli di protezione per i quali desiderate utilizzare l'indirizzo email così aggiunto all'elenco eGov come indirizzo di corrispondenza.

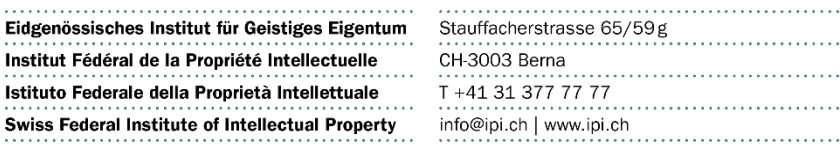